## **Allianz (II)**

## Panduan Cara Bayar Kontribusi melalui **Mobile Banking BSI**

## **Mobile Banking BSI via Android** 2 **Mobile Banking BSI IOS**

- 1. Buka aplikasi BSI Mobile.
- 2. Pilih Menu **BAYAR**
- 3. Pilih Pembayaran **Asuransi**
- 4. Masukan Kata Sandi
- 5. Pilih **Asuransi Allianz Syariah**
- 6. Masukkan **KODE BAYAR** diikuti **No. Polis / No SPAJ**
- 7. **KODE BAYAR** sesuai jenis pembayaran : **501**: Kontribusi Pertama

**502**: Kontribusi Renewal/Lanjutan/

Kontribusi sebelum jatuh tempo(Advance)

**503**: Kontribusi Pemulihan (khusus

pemulihan otomatis/Auto Reinstatement)

- **504**: Top Up Single (TUPS)
- **506**: Biaya Cetak Ulang Polis
- 8. Klik **Selanjutnya**
- 9. Masukkan **PIN**
- 10. Klik **Selanjutnya**
- 11. Menampilkan detail info data polis
- 12. Jika data sudah sesuai Klik **Selanjutnya**
- 13. Menampilkan informasi status transaksi **BERHASIL**
- 14. Keluar Bukti Transaksi Pembayaran

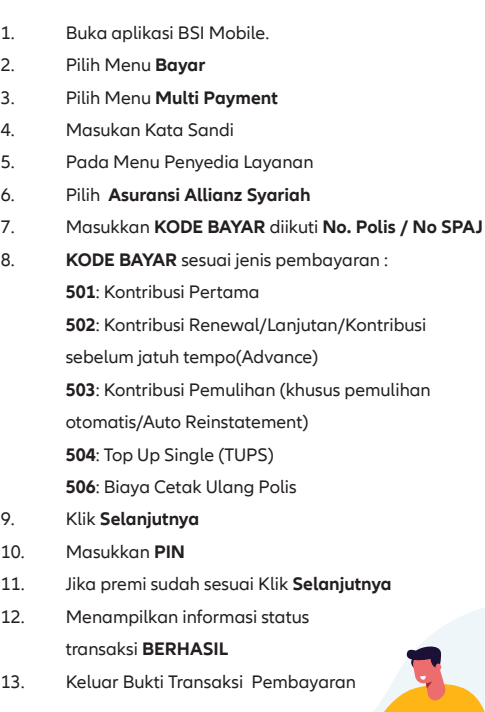